# **Instructie WIZZR voor Contactpersoon Opdrachtgever (inkoopadviseur / contractmanagement)**

*Het Steunpunt SROI helpt inkopers en ondernemers.*

**In de regio Midden-Gelderland helpen we zoveel mogelijk mensen met een afstand tot de arbeidsmarkt aan het werk. Eén manier om dat te doen is het werken met sociale voorwaarden bij aanbestedingen. Dit betekent dat opdrachtnemers verplicht zijn om een percentage van de opdrachtsom in te vullen door Social Return on Investment (SROI).** 

# Wat is Social Return?

Ondernemers aan wie een opdracht wordt gegund, krijgen de verplichting om bij de uitvoering van de opdracht mensen met een kwetsbare positie op de arbeidsmarkt te betrekken. Dit kan men doen door het bieden van een (tijdelijke) baan, stage, inhuur personeel en inkoop van producten bij sociale ondernemingen en SW-organisaties of andere activiteiten die sociale impact maken. De waarden die de activiteiten vertegenwoordigen zijn opgenomen in het bouwblokkenmodel en geven daarmee opdrachtnemers een duidelijk overzicht welke mogelijkheden er zijn. Een overzicht van de bouwblokken vind je in de bijlage op de laatste pagina.

# WIZZR

WIZZR is ontwikkeld om zowel de opdrachtnemer als de inkoopadviseur of contractmanager op de Social Return-paragraaf te ontzorgen. Door het inkoopcontract in te voeren in WIZZR, wordt het inkoopcontract "overgedragen" aan de Regisseur Social Return die samen met de opdrachtnemer de SR-invullingsafspraken gaat maken en deze gaat monitoren. WIZZR is een online systeem, dus als inkoper of contractmanager kun je op ieder gewenst moment de voortgang op de SR-prestaties van de opdrachtnemer inzien.

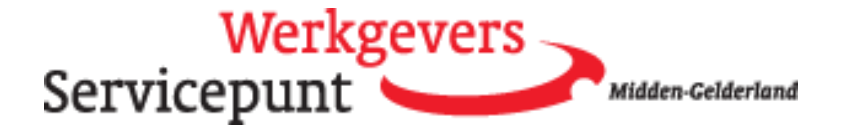

# Inhoud

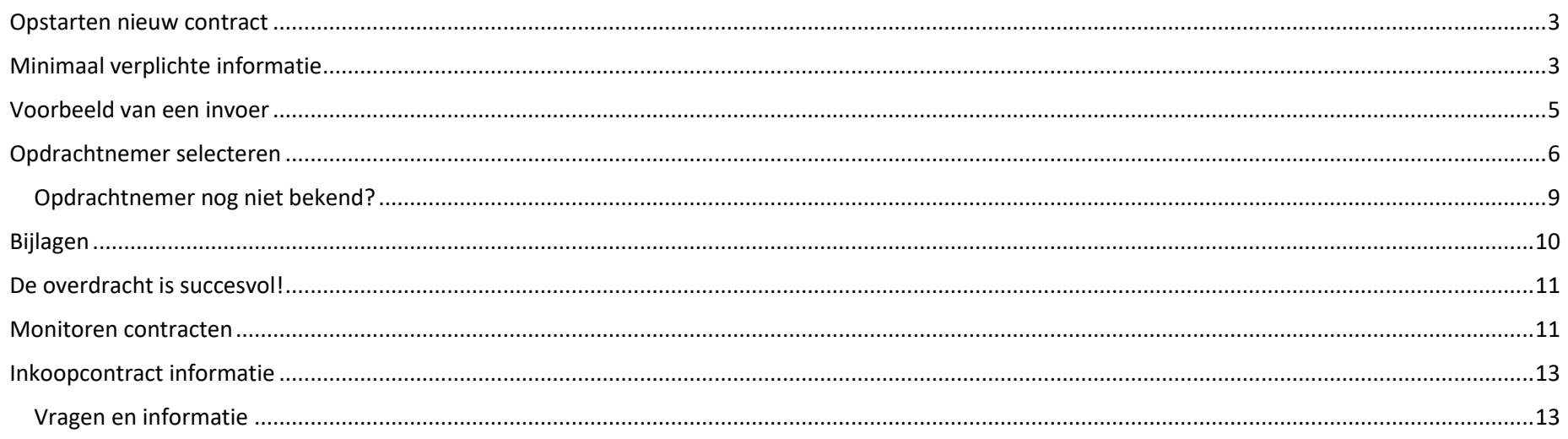

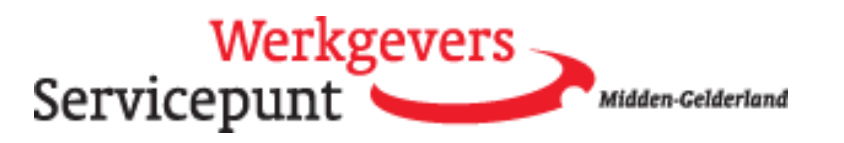

# <span id="page-2-0"></span>Opstarten nieuw contract

Dit is het startscherm. De tegel "opstarten nieuw contract" is de tegel voor het invoeren van een inkoopcontract. De tegel "monitoren contracten" is de tegel om de voortgang op de inkoopcontracten te kunnen volgen.

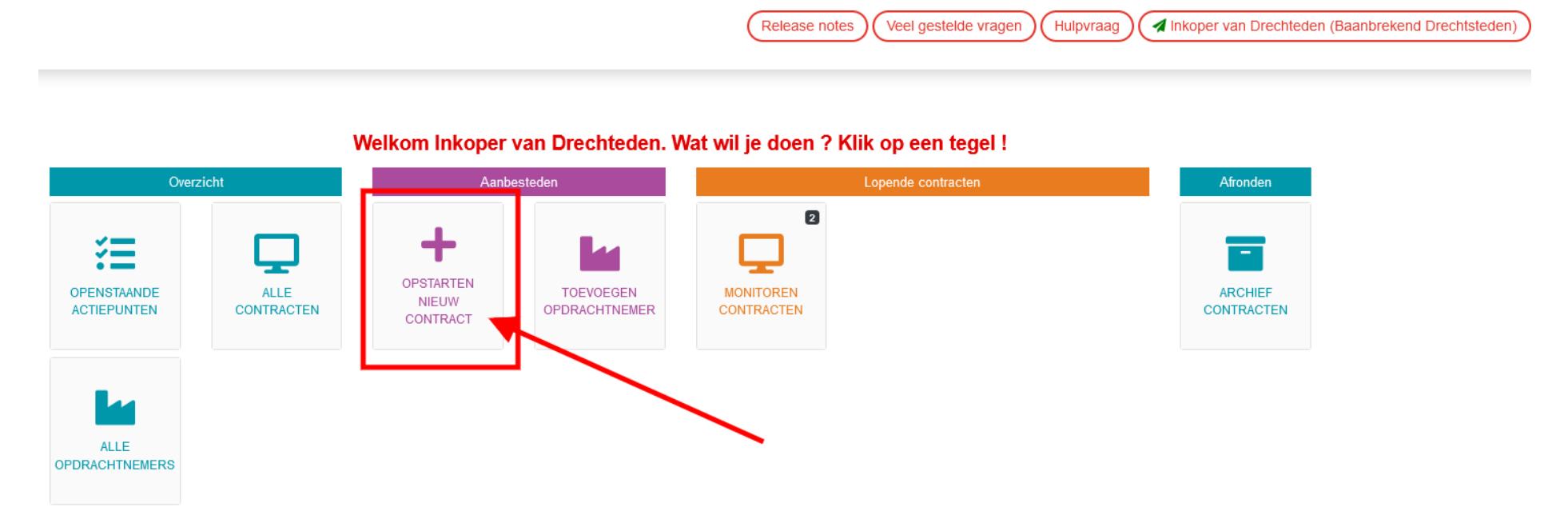

#### <span id="page-2-1"></span>Minimaal verplichte informatie

Bij het invoeren van een inkoopcontract zijn er vier velden die verplicht zijn om verder te kunnen. De andere velden zijn wenselijk en dienen ervoor om de collega die namens jou de invullingen gaat monitoren en beoordelen van context te voorzien.

Minimaal verplicht: inkoopcontractnummer, titel (onderwerp van de opdracht; wat is er ingekocht?), looptijd van het inkoopcontract en de uitvoerende partij.

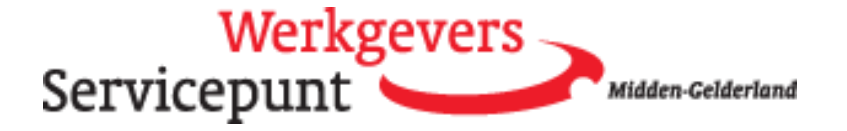

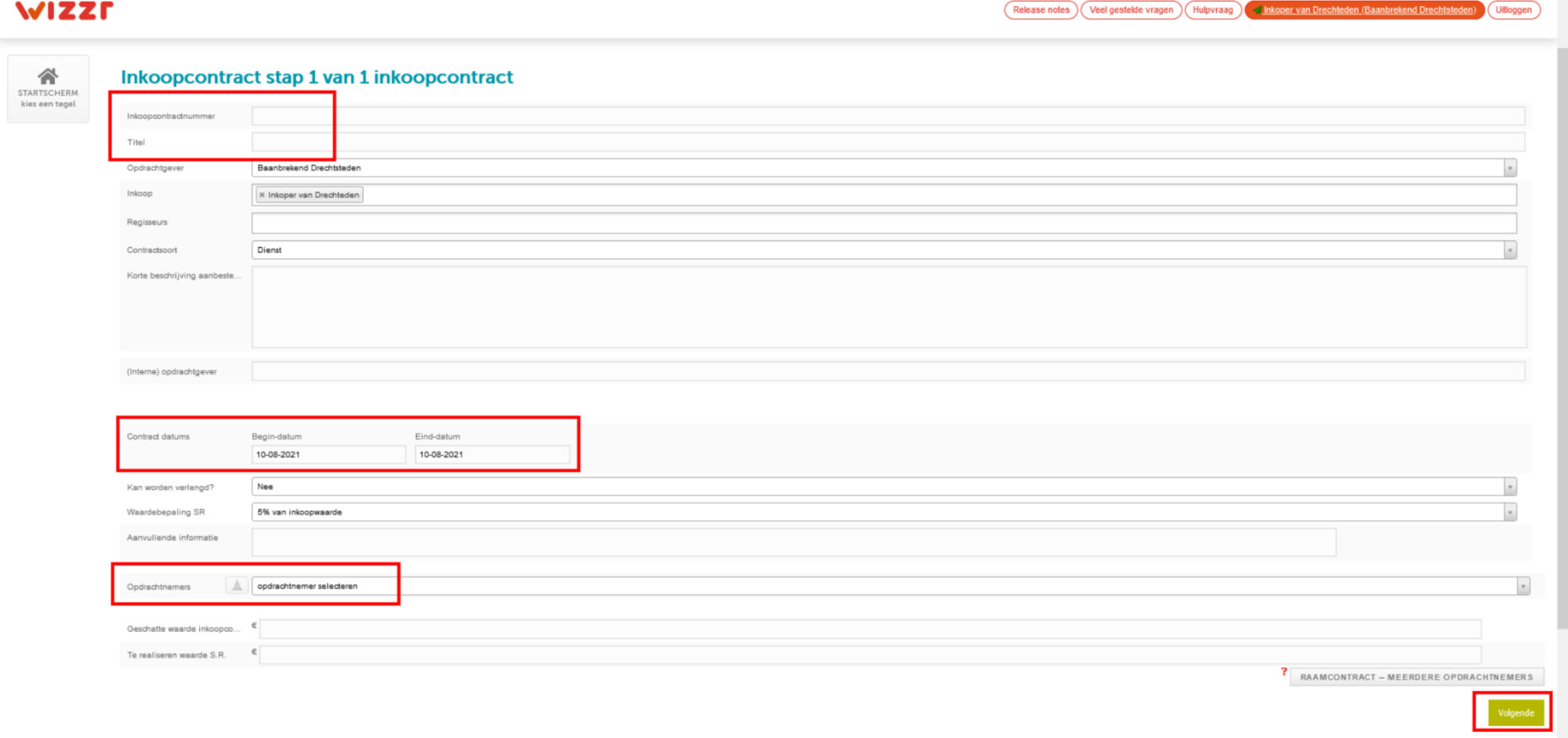

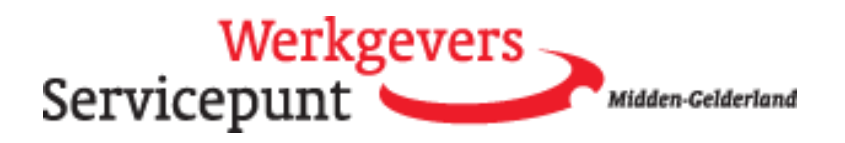

# <span id="page-4-0"></span>Voorbeeld van een invoer

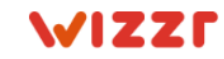

#### Veel gestelde vragen Hulpvraag Release notes

Inkoper van Drechteden (Baanbrekend Drechtsteden)

Uitloggen

Contracten » Contract toevoegen

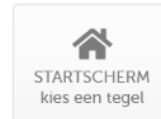

# Inkoopcontract stap 1 van 1 inkoopcontract

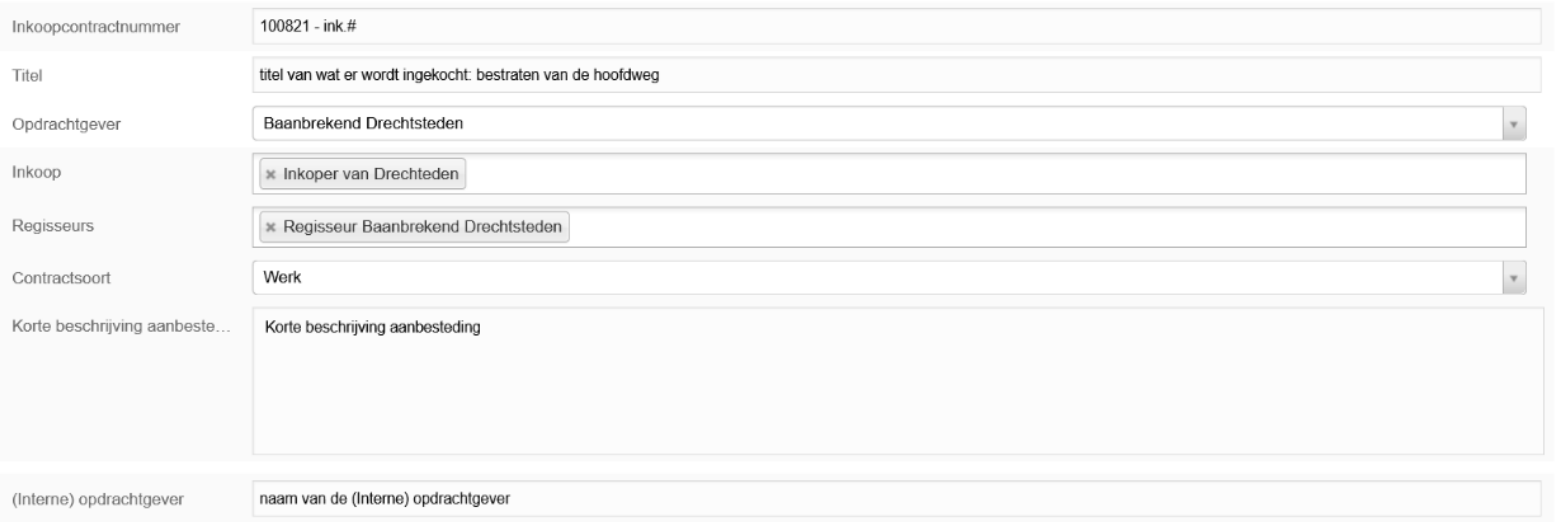

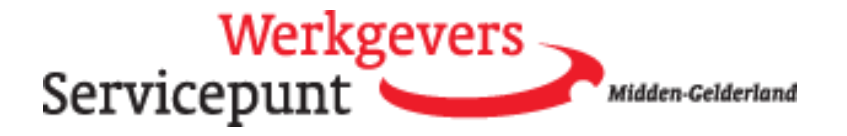

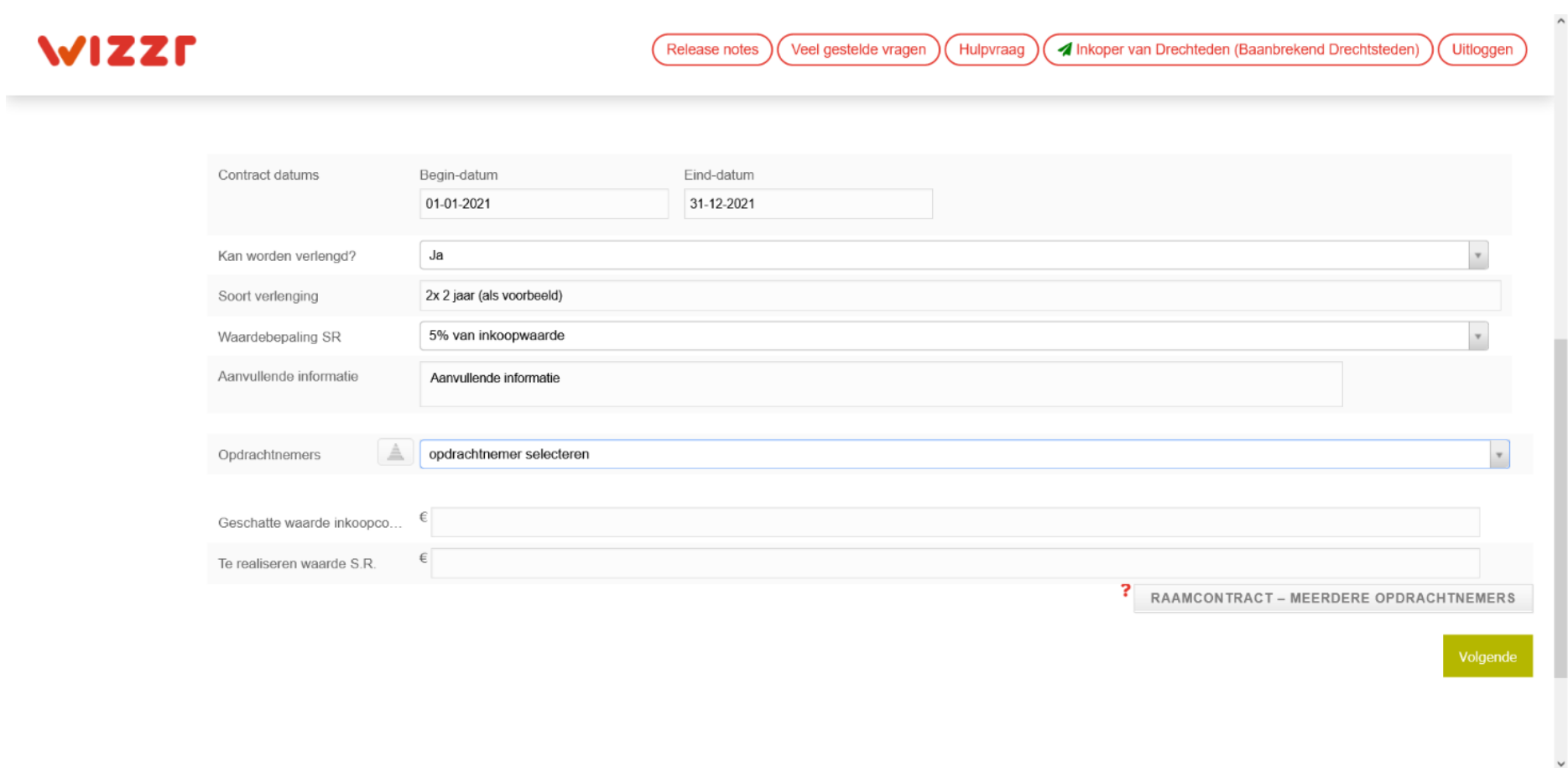

# <span id="page-5-0"></span>Opdrachtnemer selecteren

WIZZR is een systeem dat landelijk wordt gebruikt. Opdrachtnemers worden geselecteerd uit een landelijke database. Dus bij het invoeren van een inkoopcontract kan door het invoeren van een aantal letters van de naam van de opdrachtnemer worden gecontroleerd of de opdrachtnemer al bekend is in WIZZR.

Naar mate er meer letters worden ingevoerd wordt de lijst korter en kan de juiste worden geselecteerd.

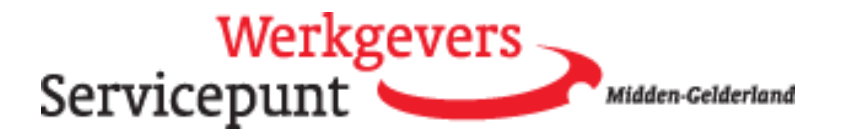

Let goed op wanneer er meerdere locaties of organisatieonderdelen zijn! De contact- en adresgegevens worden automatisch ingevuld.

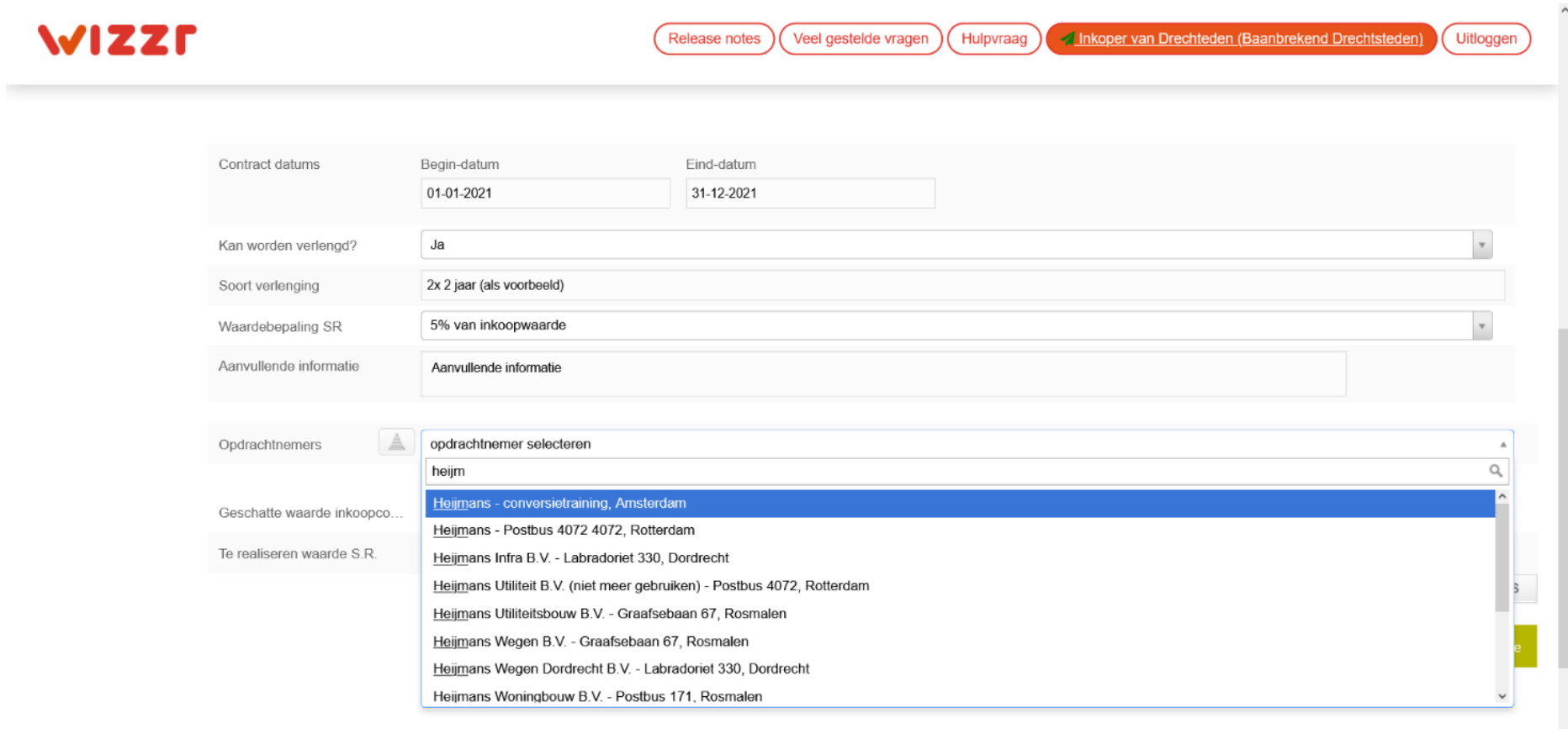

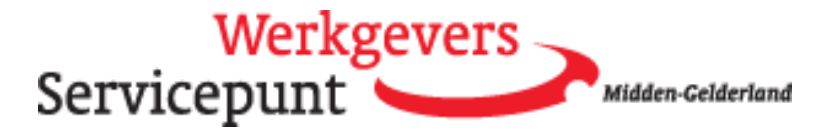

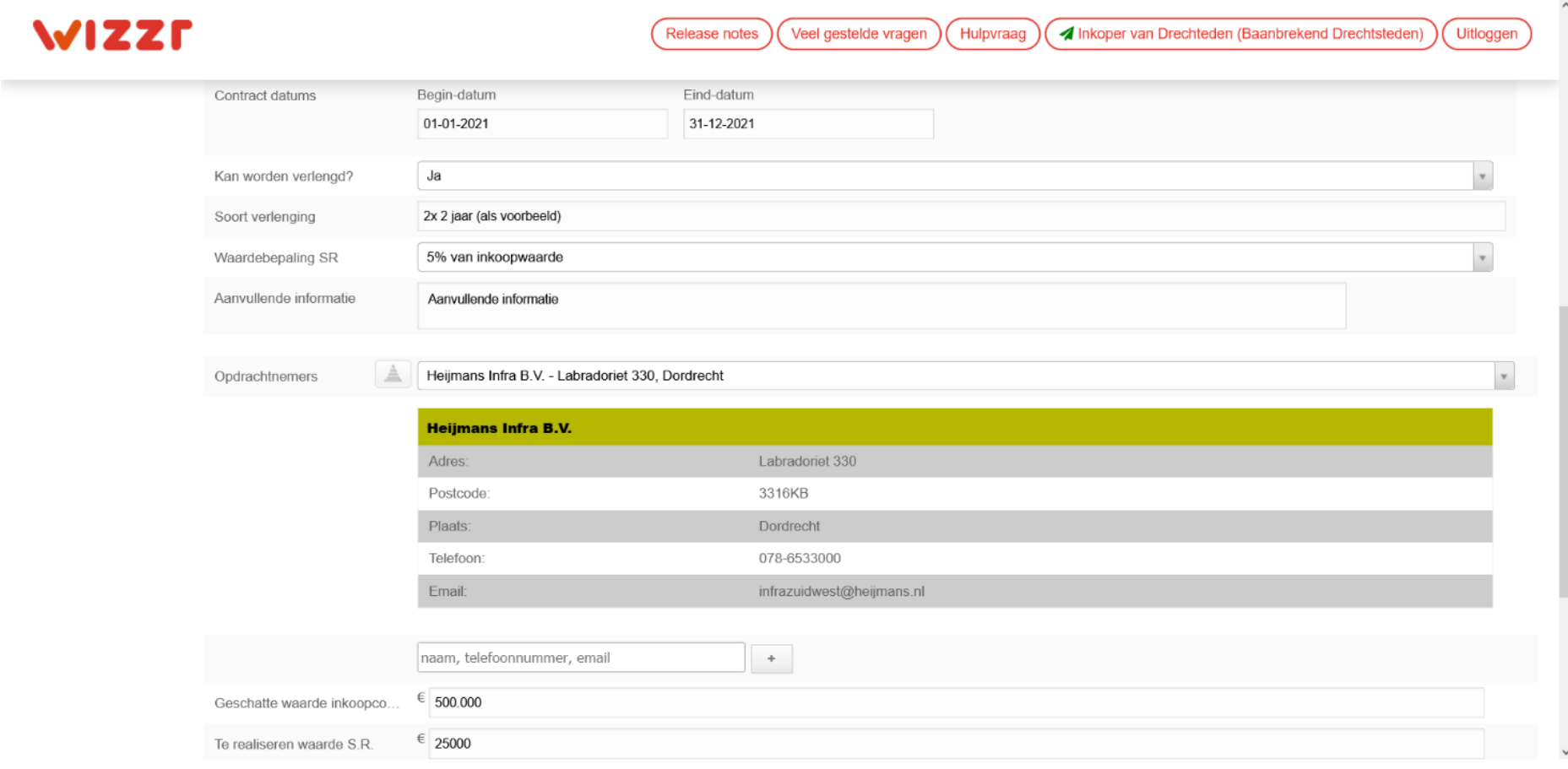

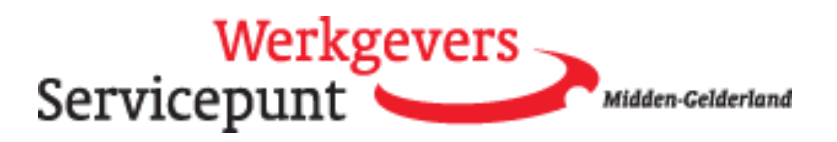

<span id="page-8-0"></span>Opdrachtnemer nog niet bekend?

Is de opdrachtnemer nog niet bekend in WIZZR, dan kan middels het icoon aan de zijkant de organisatie worden toegevoegd door het klikken op dit icoon. Er verschijnt een pop-up scherm, waar de organisatienaam en gegevens kunnen worden ingevoerd.

N.B. het gaat hier om de gegevens van het bedrijf, niet op de gegevens van een contactpersoon van de opdrachtnemer.

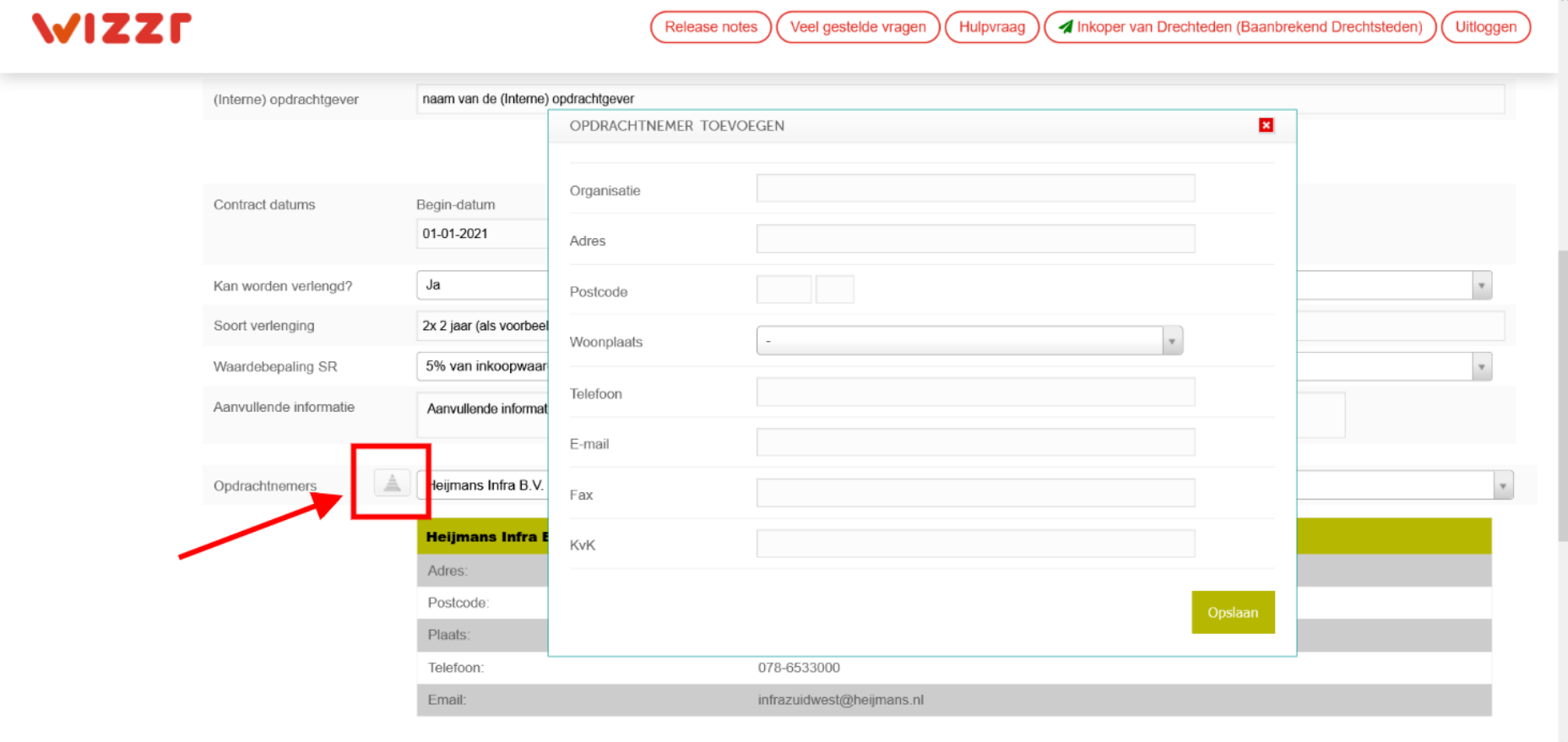

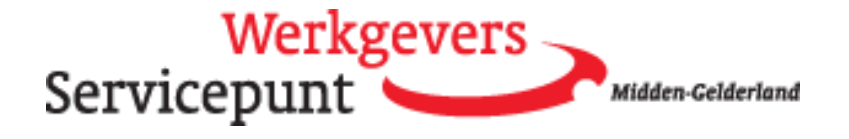

## <span id="page-9-0"></span>Bijlagen

Na het invoeren van het inkoopcontract kunnen er bijlagen worden toegevoegd. Dit is een facultatieve stap, maar het is wel wenselijk om een document te uploaden waarin de gemaakte afspraken over SROI zijn beschreven.

Als je meerdere bijlagen wil toevoegen, klik je eerst op de plus knop en daarna de browse knop om het juiste bestand te selecteren.

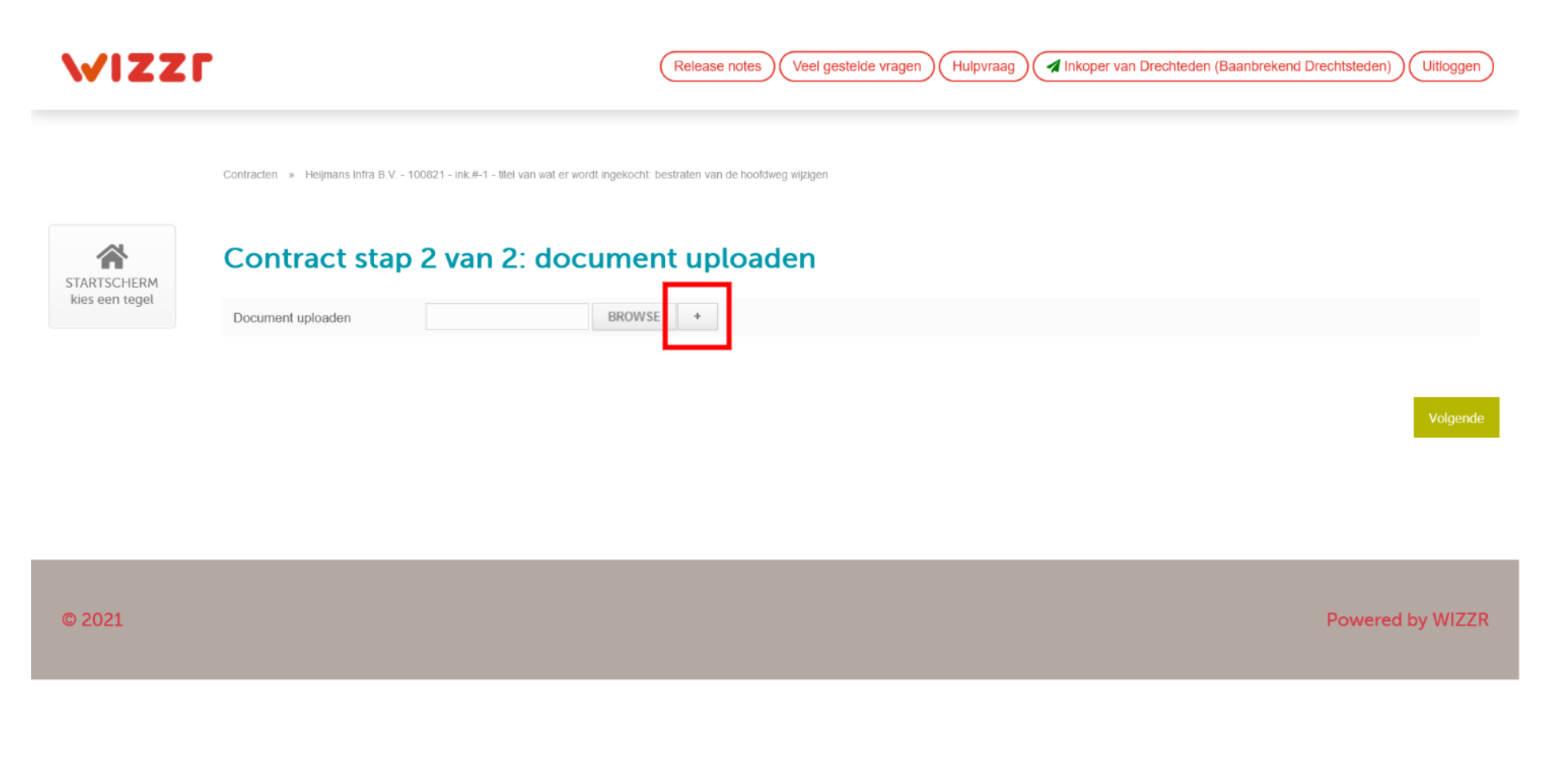

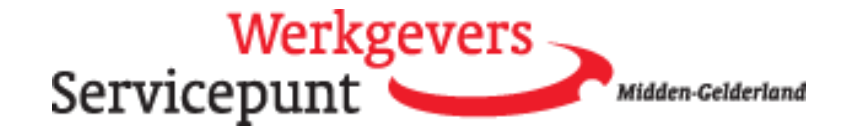

# <span id="page-10-0"></span>De overdracht is succesvol!

Wanneer het inkoopcontract is ingevoerd, is het de taak van de Social Return-coördinator om SR-invullingsafspraken te maken met de opdrachtnemer. Als deze zijn vastgelegd kan de opdrachtnemer zijn invullingen verantwoorden.

#### <span id="page-10-1"></span>Monitoren contracten

Via de tegel "monitoren contracten" volg je als contactpersoon van de opdrachtgever, de inkoopcontracten van je gemeente.

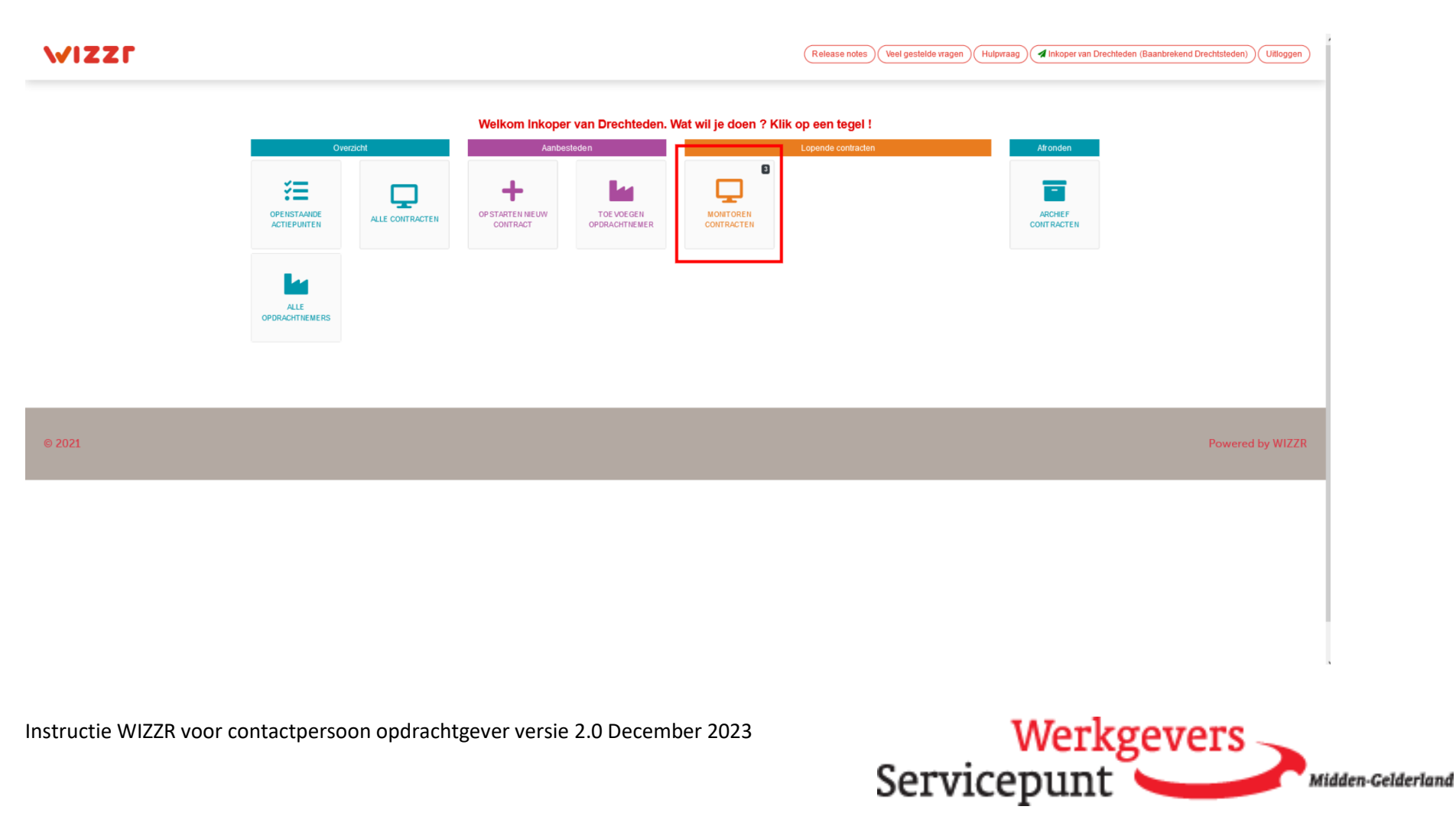

Je kunt kiezen voor de optie monitoren contracten individueel als je een los contract wil inzien. Wil je informatie over meerdere contracten van jouw organisatie dan kies je voor de optie monitoren contracten geconsolideerd.

Door eerst op de drie puntjes en dan op het icoon van de monitor (het schermpje) te klikken, kun je het inkoopcontract inzien en de voortgang en invulling volgen.

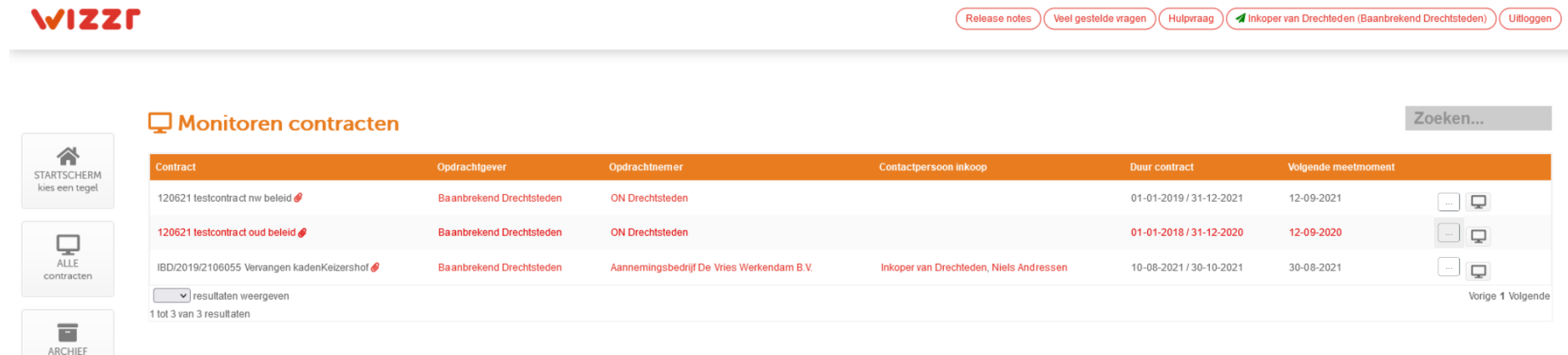

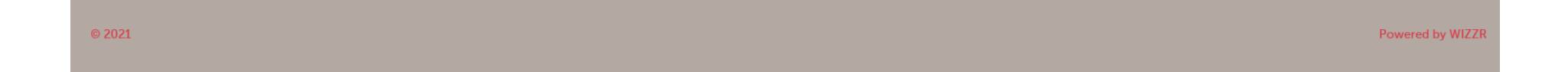

contracten

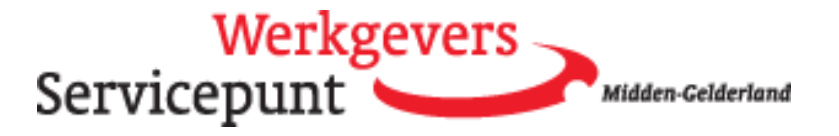

# <span id="page-12-0"></span>Inkoopcontract informatie

Door te klikken op Tonen inkoopcontract informatie ontvouwt zich meer informatie over het contract. Je ziet bijvoorbeeld welke contactpersonen toegang hebben tot de contractinformatie.

## <span id="page-12-1"></span>Vragen en informatie

Je vindt hier ook de contactinformatie van de SROI-coördinator aan wie je eventuele wijzigingen kunt doorgeven.

Als je op de robot-knop klikt kom je in de Kennisbank.

Kom je er echt niet uit, of zie je iets dat niet klopt? Stel dan een hulpvraag.

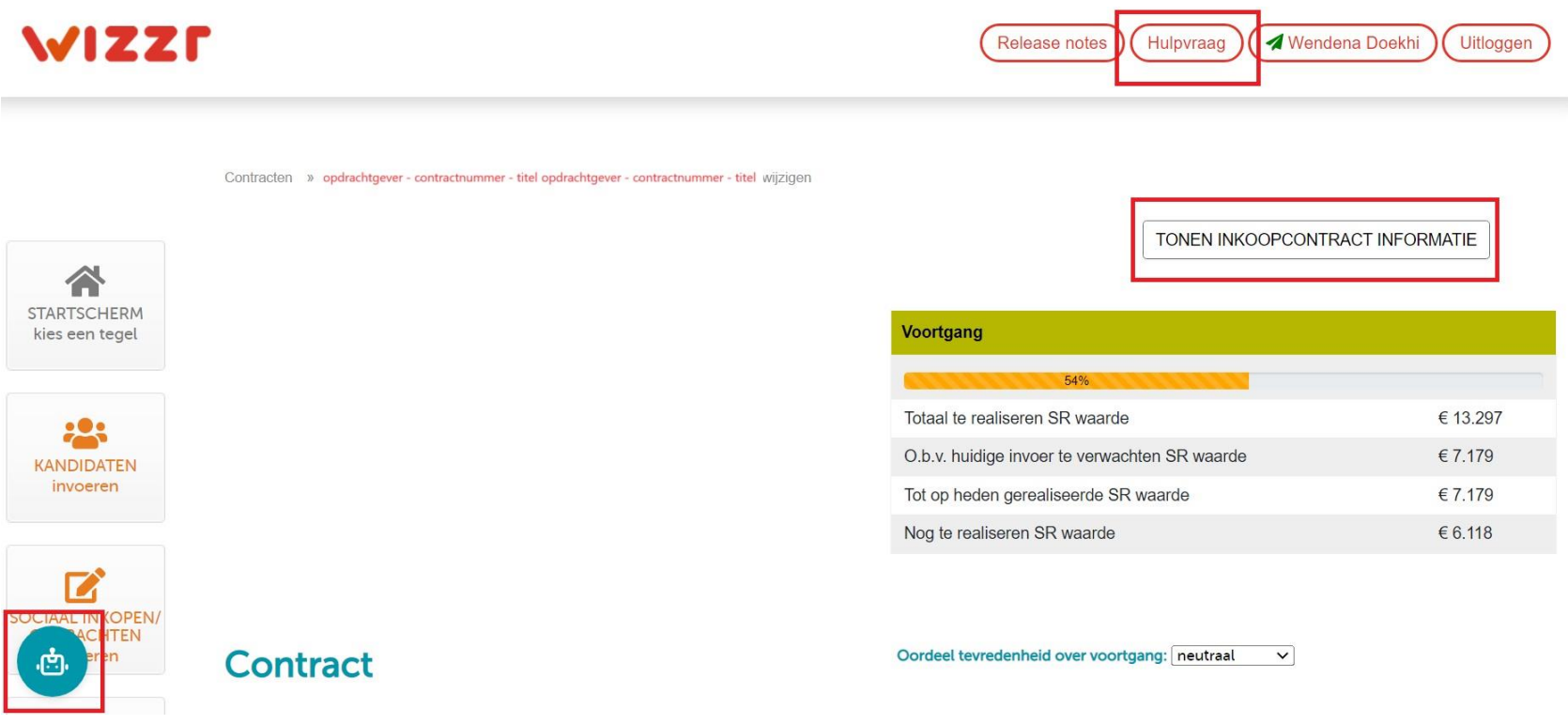

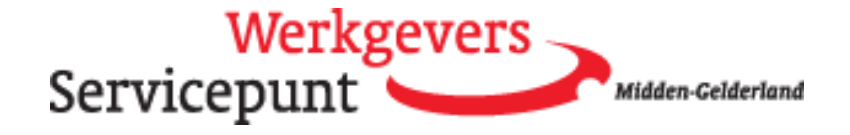